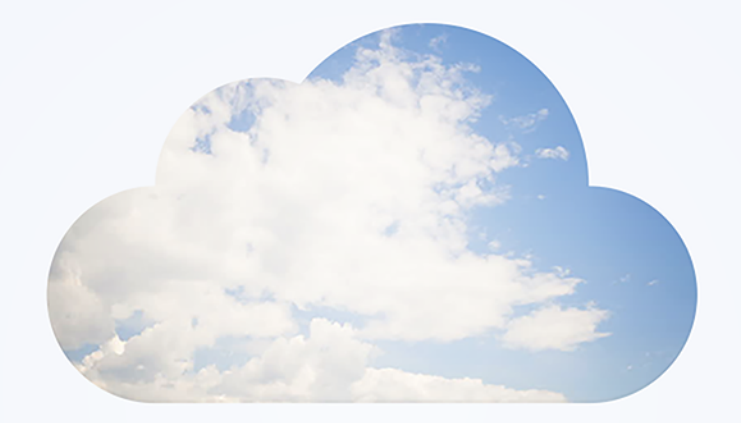

# OpenAir **Performance Tuning**

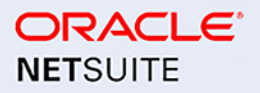

April 13, 2024

Copyright © 2013, 2024, Oracle and/or its affiliates.

This software and related documentation are provided under a license agreement containing restrictions on use and disclosure and are protected by intellectual property laws. Except as expressly permitted in your license agreement or allowed by law, you may not use, copy, reproduce, translate, broadcast, modify, license, transmit, distribute, exhibit, perform, publish, or display any part, in any form, or by any means. Reverse engineering, disassembly, or decompilation of this software, unless required by law for interoperability, is prohibited.

The information contained herein is subject to change without notice and is not warranted to be errorfree. If you find any errors, please report them to us in writing.

If this is software or related documentation that is delivered to the U.S. Government or anyone licensing it on behalf of the U.S. Government, then the following notice is applicable:

U.S. GOVERNMENT END USERS: Oracle programs (including any operating system, integrated software, any programs embedded, installed or activated on delivered hardware, and modifications of such programs) and Oracle computer documentation or other Oracle data delivered to or accessed by U.S. Government end users are "commercial computer software" or "commercial computer software documentation" pursuant to the applicable Federal Acquisition Regulation and agency-specific supplemental regulations. As such, the use, reproduction, duplication, release, display, disclosure, modification, preparation of derivative works, and/or adaptation of i) Oracle programs (including any operating system, integrated software, any programs embedded, installed or activated on delivered hardware, and modifications of such programs), ii) Oracle computer documentation and/or iii) other Oracle data, is subject to the rights and limitations specified in the license contained in the applicable contract. The terms governing the U.S. Government's use of Oracle cloud services are defined by the applicable contract for such services. No other rights are granted to the U.S. Government.

This software or hardware is developed for general use in a variety of information management applications. It is not developed or intended for use in any inherently dangerous applications, including applications that may create a risk of personal injury. If you use this software or hardware in dangerous applications, then you shall be responsible to take all appropriate fail-safe, backup, redundancy, and other measures to ensure its safe use. Oracle Corporation and its affiliates disclaim any liability for any damages caused by use of this software or hardware in dangerous applications.

Oracle and Java are registered trademarks of Oracle and/or its affiliates. Other names may be trademarks of their respective owners.

Intel and Intel Inside are trademarks or registered trademarks of Intel Corporation. All SPARC trademarks are used under license and are trademarks or registered trademarks of SPARC International, Inc. AMD, Epyc, and the AMD logo are trademarks or registered trademarks of Advanced Micro Devices. UNIX is a registered trademark of The Open Group.

This software or hardware and documentation may provide access to or information about content, products, and services from third parties. Oracle Corporation and its affiliates are not responsible for and expressly disclaim all warranties of any kind with respect to third-party content, products, and services unless otherwise set forth in an applicable agreement between you and Oracle. Oracle Corporation and its affiliates will not be responsible for any loss, costs, or damages incurred due to your access to or use of third-party content, products, or services, except as set forth in an applicable agreement between you and Oracle.

If this document is in public or private pre-General Availability status:

This documentation is in pre-General Availability status and is intended for demonstration and preliminary use only. It may not be specific to the hardware on which you are using the software. Oracle Corporation and its affiliates are not responsible for and expressly disclaim all warranties of any kind with respect to this documentation and will not be responsible for any loss, costs, or damages incurred due to the use of this documentation.

If this document is in private pre-General Availability status:

The information contained in this document is for informational sharing purposes only and should be considered in your capacity as a customer advisory board member or pursuant to your pre-General Availability trial agreement only. It is not a commitment to deliver any material, code, or functionality, and should not be relied upon in making purchasing decisions. The development, release, timing, and pricing of any features or functionality described in this document may change and remains at the sole discretion of Oracle.

This document in any form, software or printed matter, contains proprietary information that is the exclusive property of Oracle. Your access to and use of this confidential material is subject to the terms and conditions of your Oracle Master Agreement, Oracle License and Services Agreement, Oracle PartnerNetwork Agreement, Oracle distribution agreement, or other license agreement which has been executed by you and Oracle and with which you agree to comply. This document and information contained herein may not be disclosed, copied, reproduced, or distributed to anyone outside Oracle without prior written consent of Oracle. This document is not part of your license agreement nor can it be incorporated into any contractual agreement with Oracle or its subsidiaries or affiliates.

#### Documentation Accessibility

For information about Oracle's commitment to accessibility, visit the Oracle Accessibility Program website at<http://www.oracle.com/pls/topic/lookup?ctx=acc&id=docacc>

#### Access to Oracle Support

Oracle customers that have purchased support have access to electronic support through My Oracle Support. For information, visit<http://www.oracle.com/pls/topic/lookup?ctx=acc&id=info>or visit [http://](http://www.oracle.com/pls/topic/lookup?ctx=acc&id=trs) [www.oracle.com/pls/topic/lookup?ctx=acc&id=trs](http://www.oracle.com/pls/topic/lookup?ctx=acc&id=trs)if you are hearing impaired.

#### **Sample Code**

Oracle may provide sample code in SuiteAnswers, the Help Center, User Guides, or elsewhere through help links. All such sample code is provided "as is" and "as available", for use only with an authorized NetSuite Service account, and is made available as a SuiteCloud Technology subject to the SuiteCloud Terms of Service at [www.netsuite.com/tos,](http://www.netsuite.com/tos) where the term "Service" shall mean the OpenAir Service.

Oracle may modify or remove sample code at any time without notice.

#### **No Excessive Use of the Service**

As the Service is a multi-tenant service offering on shared databases, Customer may not use the Service in excess of limits or thresholds that Oracle considers commercially reasonable for the Service. If Oracle reasonably concludes that a Customer's use is excessive and/or will cause immediate or ongoing performance issues for one or more of Oracle's other customers, Oracle may slow down or throttle Customer's excess use until such time that Customer's use stays within reasonable limits. If Customer's particular usage pattern requires a higher limit or threshold, then the Customer should procure a subscription to the Service that accommodates a higher limit and/or threshold that more effectively aligns with the Customer's actual usage pattern.

# Table of Contents

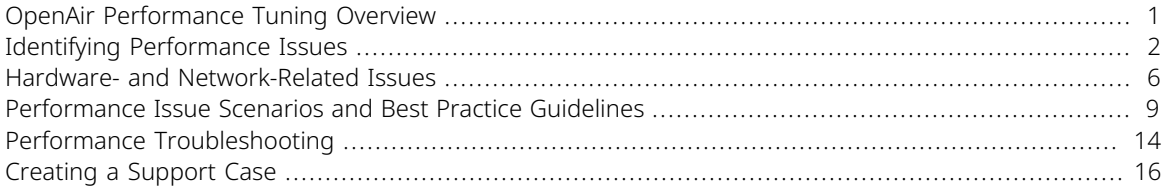

# <span id="page-4-0"></span>OpenAir Performance Tuning Overview

OpenAir performance tuning refers to the steps a user can take to improve the responsiveness of OpenAir to their specific requests.

There are several factors a user can alter to improve the speed of responses from OpenAir:

- 1. Speed of [Web Browser](#page-9-1) / [Client](#page-9-2)
- 2. Speed of [Internet Connection and Setup](#page-10-0)
- 3. [Volume of data transferred](#page-11-0)
- 4. [Amount of processing required](#page-11-1)

This guide is organized around the different types of issues that can impact performance. The three main types of issues are hardware and network-related issues, general performance issues, and application specific issues (for example, issues with the Reports module, or the Invoices module). You should attempt to troubleshoot the performance problems using the guidelines in this guide before you contact OpenAir Customer Support.

- First, identify the type of issue you are experiencing. See [Identifying Performance Issues](#page-5-0).
- For information about diagnosing whether your hardware is slowing performance, see [Hardware- and](#page-9-0) [Network-Related Issues.](#page-9-0) This help topic describes common hardware- and network- related issues.
- For quidelines about changes that can be made in OpenAir to improve performance, see [Performance](#page-12-0) [Issue Scenarios and Best Practice Guidelines](#page-12-0). After you have ruled out hardware or network issues, this help topic gives some best practice advice to optimize OpenAir performance.
- If the solutions in this quide do not improve your performance, you can contact OpenAir Customer Support for further assistance with diagnosing and correcting the issue. When contacting OpenAir Customer Support, you must provide as much information as possible about the issue you are experiencing. For information about the steps you should follow before contacting OpenAir Customer Support, see [Performance Troubleshooting](#page-17-0). For information about contacting OpenAir Customer Support, see [Creating a Support Case.](#page-19-0)

# <span id="page-5-0"></span>Identifying Performance Issues

The following processes can help you identify the kind of performance issue you are experiencing:

- [Using Page Build and Load Times](#page-5-1)
- [Using a Trace Route](#page-5-2)
- <span id="page-5-1"></span>■ [Identifying Client Performance Issues](#page-7-0)

### Using Page Build and Load Times

The first step in identifying performance issues is to find out how long it takes a page to build and load. To find this information, click the Tips button on the page which is loading slowly, and note the **Page Build Time** and **Load Time** at the bottom of the window.

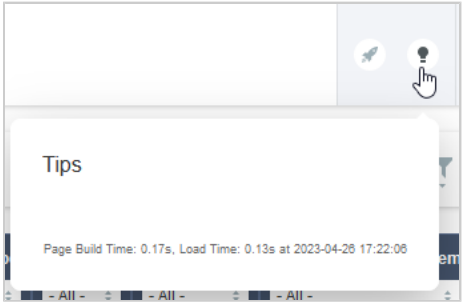

- The **Page Build Time** measures the time taken for OpenAir to process the request. A long page build time indicate extensive application processing and / or database activity. See [Amount of processing](#page-11-1) [required.](#page-11-1)
- **Load Time** Measures the time taken for data to travel across the Internet and be displayed in the browser. A long load time indicate a large page size, a slow network or a slow browser. See [Using a](#page-5-2) [Trace Route](#page-5-2), [Identifying Client Performance Issues](#page-7-0), and [Volume of data transferred.](#page-11-0)
- **at** Shows the exact time the request was processed by OpenAir. This is an important detail required should you need to report the problem to OpenAir Customer Support.

Excessively long build times indicate an issue with the OpenAir application itself. If this is the case, see [Performance Issue Scenarios and Best Practice Guidelines](#page-12-0) for ways to potentially improve build times.

Due to asynchronous components, the page build time and load time for certain pages may not reflect the time it takes for all the page content to load. If this occurs, please make a note of the time it took to load all page content (roughly) and report the discrepancy to OpenAir Customer Support.

### <span id="page-5-2"></span>Using a Trace Route

The next piece of information you should gather comes from running a trace route. You can run a TCP traceroute to determine if the performance issues you are experiencing are due to your Internet connection. See [Running a TCP Traceroute on Windows](#page-6-0) or [Running a TCP Traceroute on macOS](#page-6-1).

The TCP traceroute command line output shows every step taken to reach OpenAir from your computer. If a line reads "Request timed out" or a value over 100 ms indicates that there may be a connection problem.

- If the first problematic line is **within the first three lines**, this usually indicates a connectivity issue within your own network. Contact your network administrator, and provide the results of your trace route.
- If the first problematic line appears **after the first three lines and before the last three result lines**, this indicates there may be a problem with a router you travel through prior to reaching OpenAir servers. Contact your Internet Service Provider (ISP) with the results of the trace route so they can further investigate any connection problems.
- If you are getting timed out **within the last three result lines**, this may point to a performance problem with OpenAir network providers. Contact OpenAir Customer Support for assistance.

**1** Note: ICMP-based traceroute is not supported on the OpenAir network. You must use a thirdparty TCP-based traceroute utility instead of the native tracert command on Windows and macOS.

#### <span id="page-6-0"></span>Running a TCP Traceroute on Windows

Windows does not have a native utility to run TCP traceroute. To run it on Windows, you will need to install third-party software. The following steps use the [Npcap library](https://nmap.org/npcap/) and the [tracetcp utility](https://github.com/0xcafed00d/tracetcp/releases).

**Important:** The following steps require that you install Third Party Software, and are provided for illustration purposes only. Check your company's policies or with your IT department for instructions and advice before you install Third Party Software. OpenAir | Oracle makes no representation or warranty concerning Third Party Software and shall have no obligation or liability with respect to Third Party Software.

#### **To run a TCP traceroute on Windows:**

- 1. Download the latest supported version of the [Npcap library installer](https://nmap.org/npcap/).
- 2. Double-click the downloaded executable file to launch the installation wizard and follow the onscreen instructions.
- 3. Download the latest supported version of the [tracetcp utility.](https://github.com/0xcafed00d/tracetcp/releases)
- 4. Extract the files from the downloaded .zip archive and move the extracted files to C:\Windows \System32\. Do not move the folder, open the folder and move the files instead.
- 5. Press Win + R, then type cmd and click **OK**. The Command prompt window appears.
- 6. In the Command prompt, enter the following command.

tracetcp <company-id>.app.openair.com

**1** Note: Replace <company-id> with the unique identifier for your account, typically based on your OpenAir Company ID.

If you are running a TCP traceroute for a sandbox account, use <companyid>.app.sandbox.openair.com.

The TCP traceroute output will be displayed in the command prompt.

#### <span id="page-6-1"></span>Running a TCP Traceroute on macOS

macOS does not have a native utility to run TCP traceroute. To run it on macOS, you will need to install third-party software. The following steps use the [Homebrew library](https://brew.sh/) and the [tcptraceroute utility.](https://github.com/mct/tcptraceroute)

**Important:** The following steps require that you install Third Party Software, and are provided for illustration purposes only. Check your company's policies or with your IT department for instructions and advice before you install Third Party Software. OpenAir | Oracle makes no representation or warranty concerning Third Party Software and shall have no obligation or liability with respect to Third Party Software.

#### **To run a TCP traceroute on macOS:**

- 1. Press Cmd + Space, then enter Terminal. The Terminal window appears.
- 2. Enter the following command.

ruby -e "\$(curl -fsSL https://raw.githubusercontent.com/Homebrew/install/master/install)" < /dev/null 2> /dev/null

This will install the Homebrew package manager on your computer. Let the installation complete.

3. Enter the following command.

1 | brew install tcptraceroute

This will install the Homebrew package manager on your computer. Let the installation complete.

4. Enter the following command.

1 | sudo tracetcp <company-id>.app.openair.com

**1** Note: Replace <company-id> with the unique identifier for your account, typically based on your OpenAir Company ID.

If you are running a TCP traceroute for a sandbox account, use <companyid>.app.sandbox.openair.com.

The TCP traceroute output will be displayed in the terminal.

### <span id="page-7-0"></span>Identifying Client Performance Issues

There are no universal requirements for the amount of Random Access Memory (RAM) or how fast a computer must be to run OpenAir. The requirements depend on the way your computer is being used and on the other applications running on your computer.

#### **To troubleshoot client performance issues:**

- 1. Close all the applications you are not using. If you need to run more than one application consider increasing your computer resources.
- 2. Check your firewall application. Some of these applications check the page before loading it in your browser, which can cause a delay.
- 3. Update and run your anti-virus and anti-malware software to ensure that your computer is free of viruses, malware, or spyware.
- 4. Test on different browsers. You can install the Mozilla Firefox browser on your computer for free. Load the page using Mozilla Firefox, then load the page using Google Chrome. Use the browser which displays the page faster.
- 5. Determine whether there are add-ons running on your browser, like anti-virus or anti-phishing software, or anti-spam filters. Eliminate browser add-ons, one by one, to identify the cause of the issue.

# <span id="page-9-0"></span>Hardware- and Network-Related Issues

This help topic describes common hardware- and network- related issues.

- [Client](#page-9-2)
- <span id="page-9-2"></span>■ [Web Browser](#page-9-1)

### Client

After a response has been received from OpenAir, your computer needs to parse and display the page. If you experience any of the following, your hardware may not be able to process the response and you may need to upgrade some or all of your hardware components:

- Your hard disk is making loud noise while loading the page
- Your hard disk is silent, but pages take a long time to load
- Your computer's temperature is higher than normal when working within OpenAir, or your computer's fans sound like they are working harder to control the temperature

Possible upgrades to boost your computer's performance include:

- Faster processor
- More memory
- Faster hard disk
- Faster graphics card

For information about identifying client-related issues, see [Identifying Client Performance Issues.](#page-7-0)

G) **Note:** Running other applications on your computer at the same time as accessing OpenAir may result in a noticeable reduction in performance.

<span id="page-9-1"></span>You should refer to your computer documentation or IT Helpdesk for details on tuning your computer.

### Web Browser

Your web browser is a critical component in working with OpenAir. The selection and correct configuration of your web browser will have a major influence on the performance and user experience with OpenAir.

- Use the newest version of your browser For information about supported browsers, see the help topic [General Security Principles.](https://www.openair.com/help/index.html?topic=section_156268731601)
- Use a minimum screen resolution of 1280px x 800px for the best experience
- Remove any unnecessary extensions and plugins.
- Avoid excessive use of tabs.
- Caching Ensure the browser checks for newer versions of the cached pages automatically.
- Cache size Set the cache size to a high value (250MB, for example).
	- □ To increase the cache size for Google Chrome, you can append -disk-cache-size-<size in bytes> to the Shortcut **Target** value in the Properties for the Google Chrome shortcut.
- $\Box$  To increase the cache size for Firefox, you can change the configuration settings browser.cache.disk.max\_entry\_size and browser.cache.disk.capacity on the browser configuration. Enter about:config in the address bar and accept the warning to access the configuration page.
- Safe Browsing Most supported browsers let users select a Safe Browsing protection level. Never turn Safe Browsing off. If you use an enhanced protection level, you may need to enter the URL for your OpenAir account in the list of allowed sites.
- Popups If popups are blocked, ensure you add an exception for OpenAir. Use the URL for your OpenAir account.

For information about identifying client-related issues, see [Identifying Client Performance Issues.](#page-7-0)

#### Clearing Browser Cache

Sometimes you may experience temporary performance issues due to the contents of your browser cache (temporary internet files).

If you have never cleared cache before, it may take five minutes or longer. Subsequent attempts to clear cache should take less than one minute if done on a regular basis. You may want to clear cache whenever you notice slow performance while working in OpenAir.

For detailed instructions on how to clear your browser cache, visit [www.wikihow.com/Clear-Your-](http://www.wikihow.com/Clear-Your-Browser)[Browser's-Cache](http://www.wikihow.com/Clear-Your-Browser).

### <span id="page-10-0"></span>Internet Connection and Setup

The speed of your Internet connection is a significant factor for performance. The faster the connection the better.

The smaller the volume of data you need to exchange with OpenAir the faster will be the response. See [Volume of data transferred](#page-11-0).

**Tip:** Be aware that other applications running on your computer can also use your Internet connection and impact performance.

For information about troubleshooting Internet connection problems, see [Using a Trace Route](#page-5-2).

#### Firewalls

A firewall is generally set up to protect your network or computer from unwanted Internet traffic. The primary function of a firewall is to let good traffic pass through while bad traffic is blocked. If your company uses a firewall to monitor Internet traffic, your network administrator may need to modify the firewall to use OpenAir successfully.

If you are experiencing performance issues, pages that load slowly, or frequent time-outs, try accessing OpenAir from a location outside of the firewall. If you determine that the firewall may be a problem, contact your network administrator.

#### Proxy Servers

You should not use a proxy server with OpenAir.

When your company uses a proxy server for Internet traffic, and you visit a Web page from your work station, a request is sent to the proxy server for that page. The proxy server retrieves the page from the Internet and forwards the page to your computer. The page is then cached, or saved, on the proxy server's disk drive for future use. For subsequent requests of the same page, the proxy server returns the cached version of the page stored on its drive instead of accessing a current version of the page from the Internet.

Cached pages returned by a proxy server can cause problems when using OpenAir, because you need to view accurate and up to date information about your company, but the proxy server shows cached pages with stale data.

### <span id="page-11-0"></span>Volume of data transferred

Reducing the volume of data requested from OpenAir will have a dramatic affect on performance. Filter Sets are the primary means of limiting data. You should also be aware of drop-down lists containing thousands of entries. Several large drop-down lists on a page will have a noticeable impact on performance.

For specific scenarios and best practice guidelines, see [Performance Issue Scenarios and Best Practice](#page-12-0) [Guidelines](#page-12-0).

**Tip:** Rather than navigating through a series of forms, use the **global create list** to get straight to the form you need.

### <span id="page-11-1"></span>Amount of processing required

Reducing the amount of processing required by OpenAir will also improve performance. You can, for example, batch a set of API requests into a single request, avoid creating excessive processing load from frequently running reports, or avoid creating complex dashboard displays.

**Tip:** If you discover that a report takes a long time to return results, you can schedule the report to run during a quieter period and to automatically send the report by email to yourself (and other recipients).

For specific scenarios and best practice guidelines, see [Performance Issue Scenarios and Best Practice](#page-12-0) [Guidelines](#page-12-0).

# <span id="page-12-0"></span>Performance Issue Scenarios and Best Practice Guidelines

The following table lists common performance issue scenarios you may encounter in OpenAir per area and the best practice guidelines you can use to resolve them.

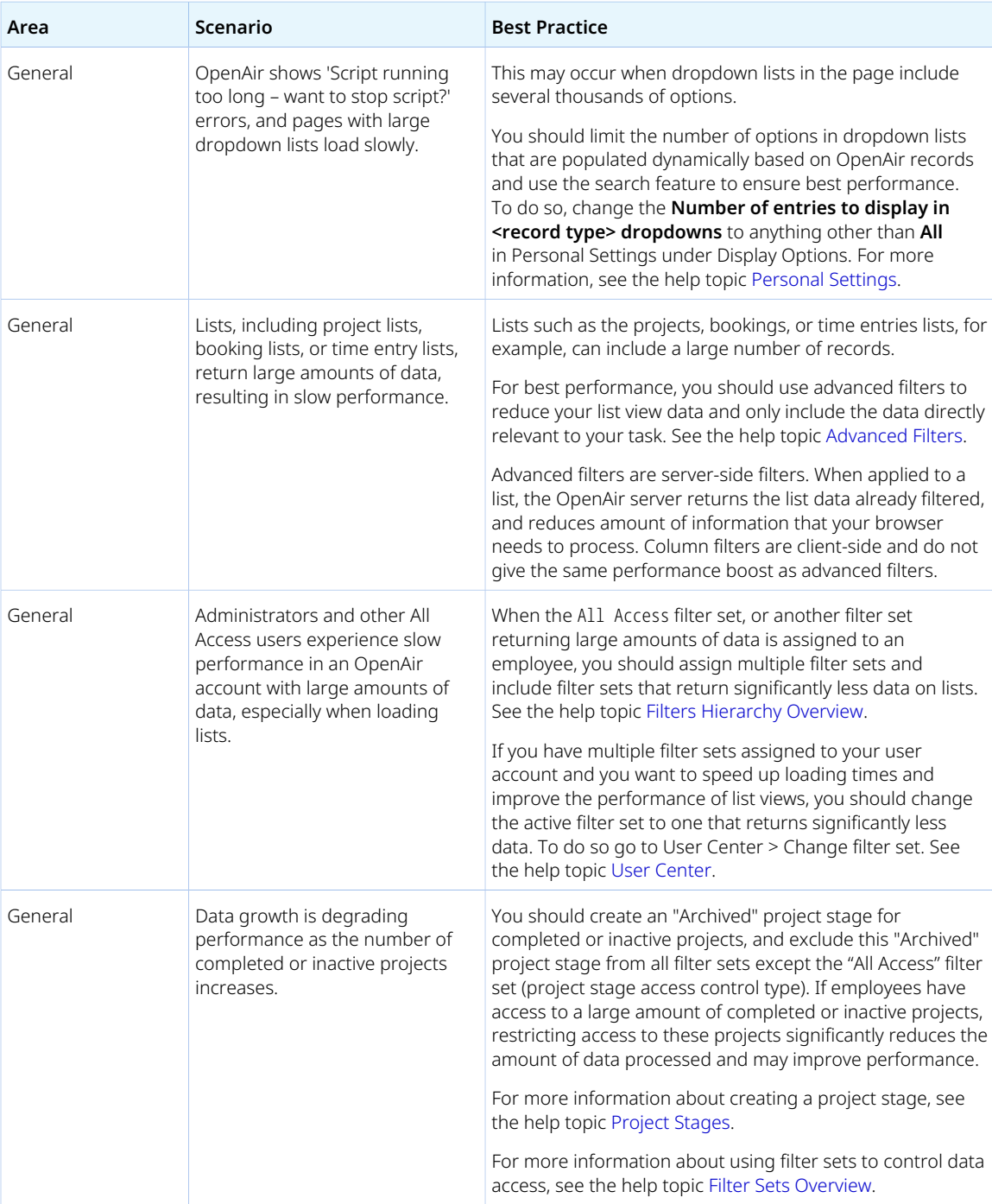

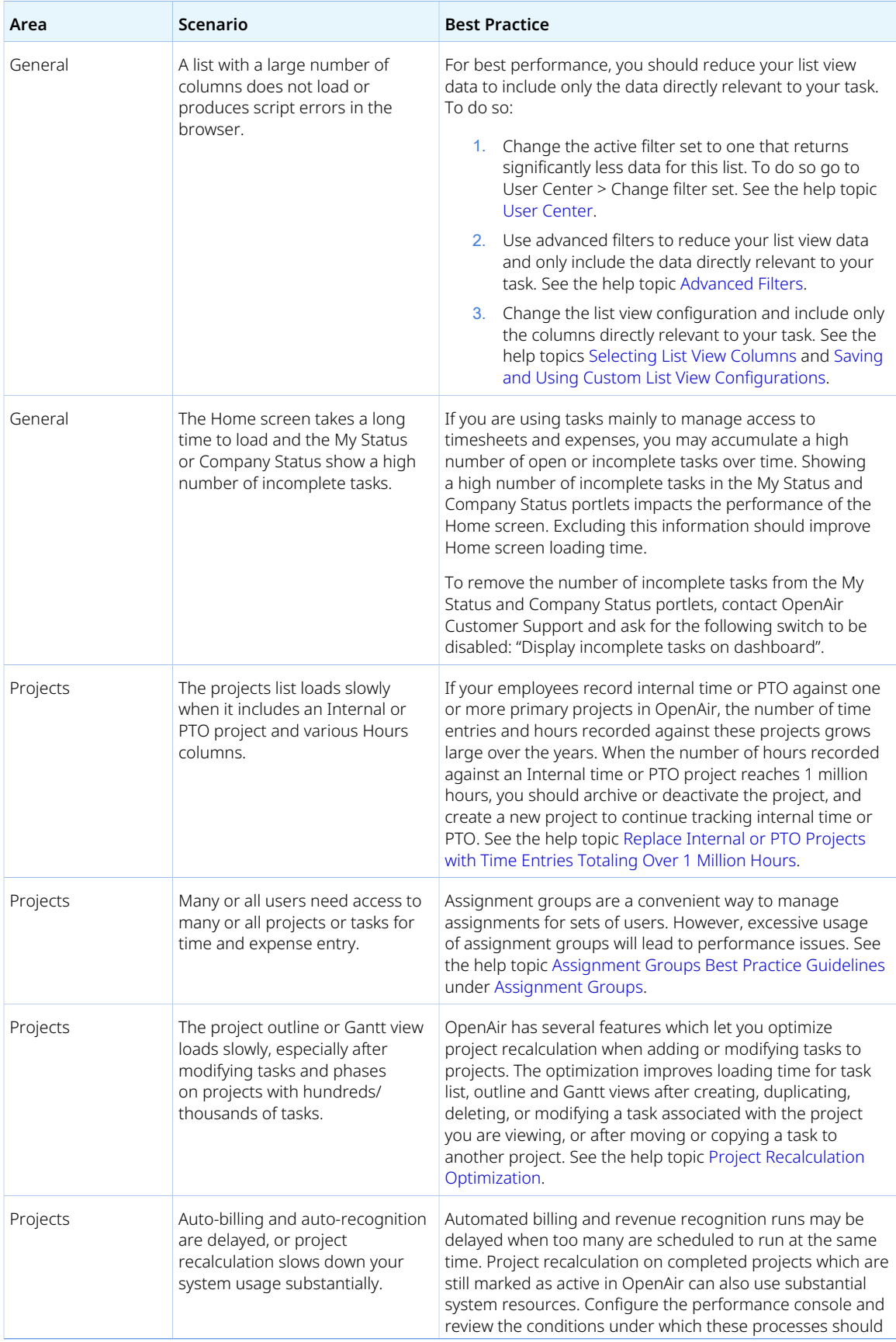

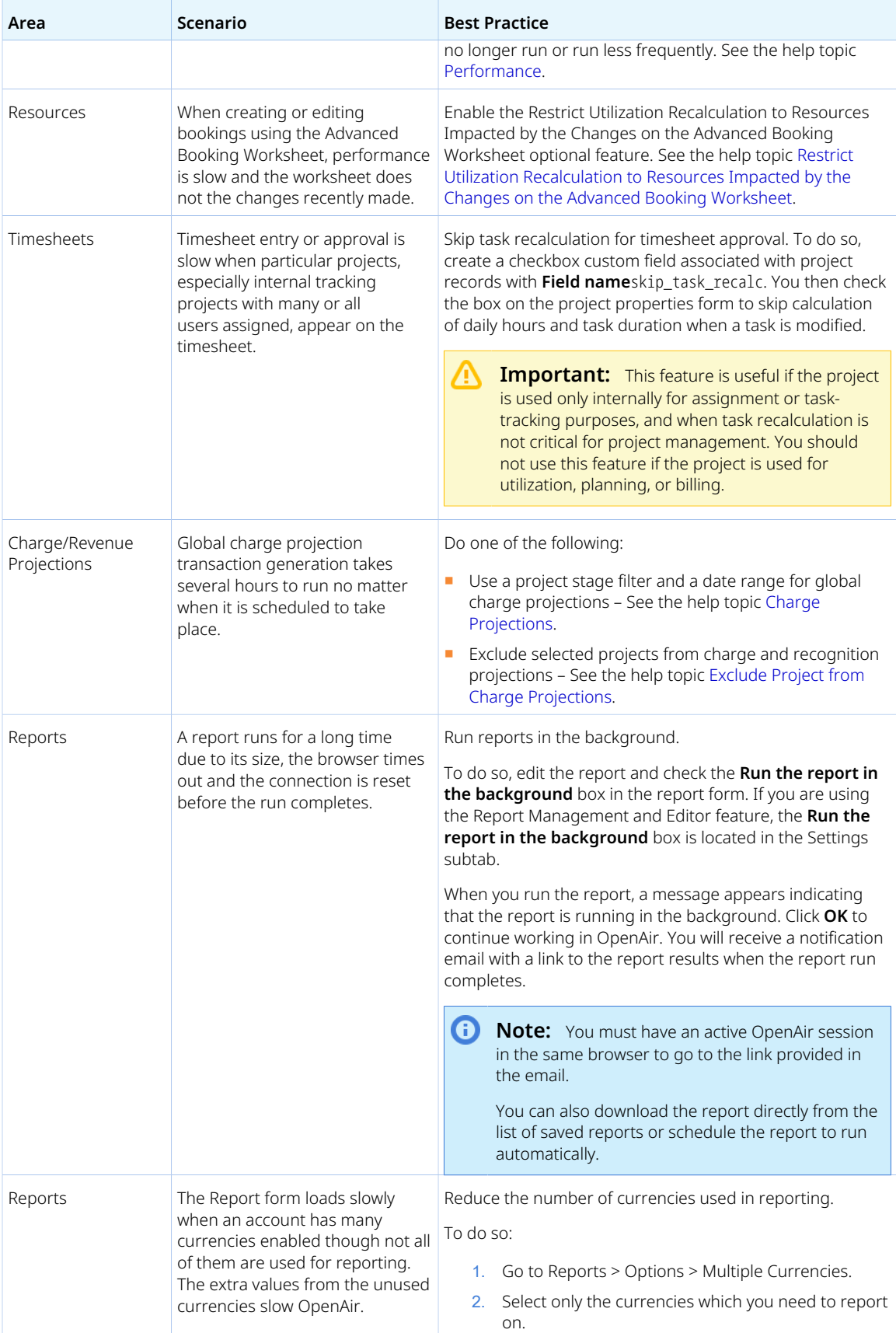

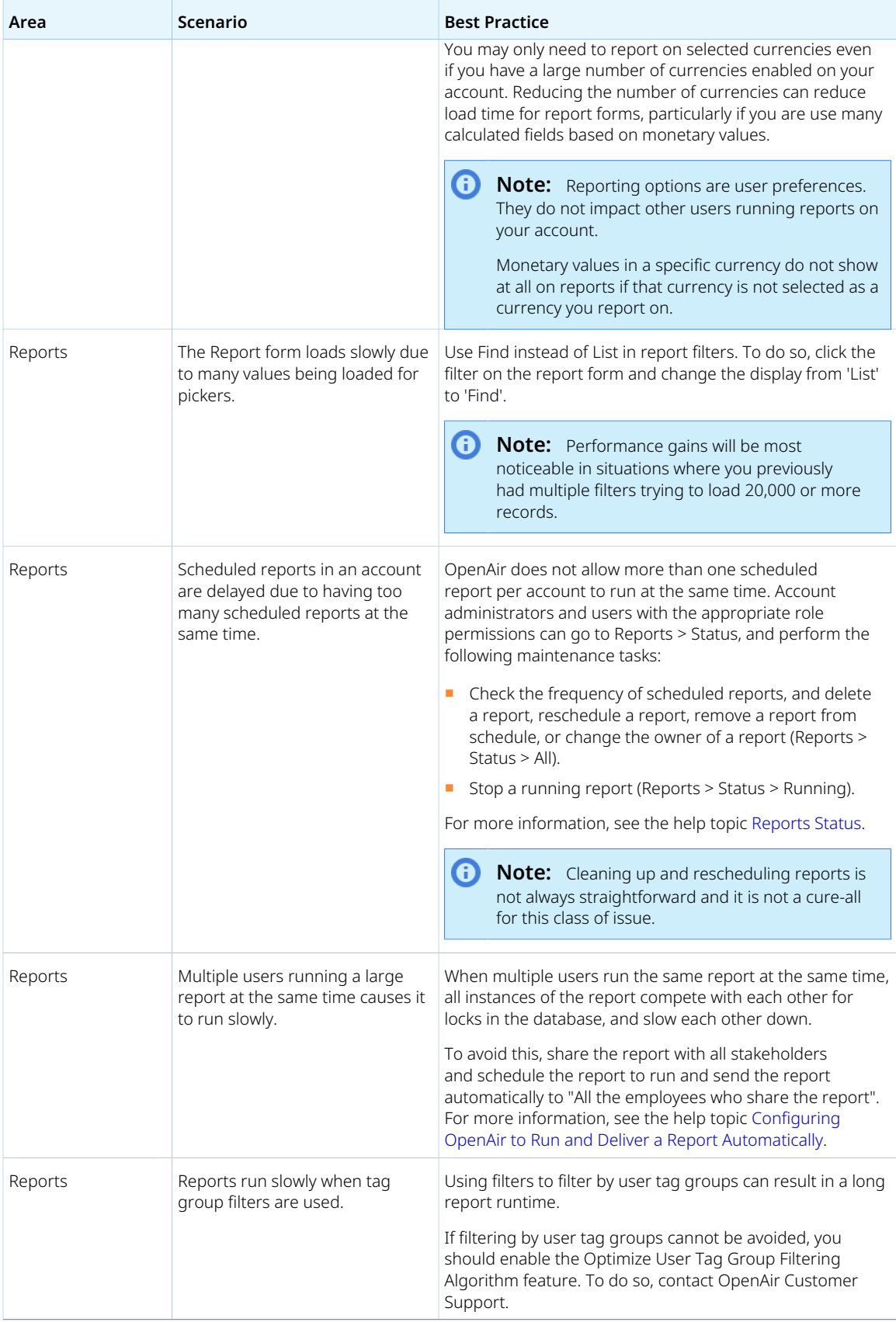

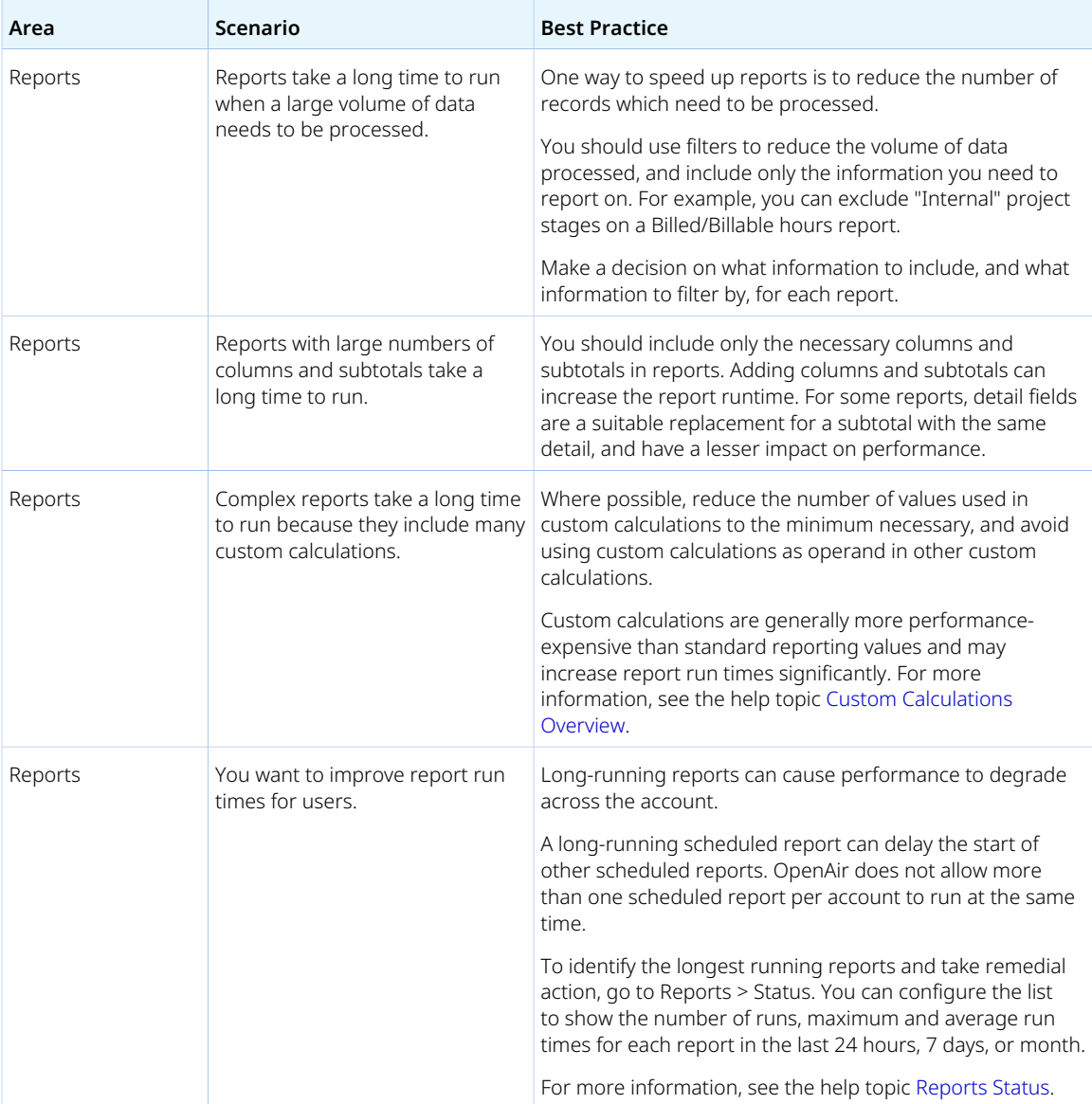

# <span id="page-17-0"></span>Performance Troubleshooting

If you follow all performance improvement best practices in this guide and still experience slower performance, you can contact OpenAir Customer Support for help with diagnosing issues. To do so, create a support case and submit it through your OpenAir account — See [Creating a Support Case.](#page-19-0)

Before you contact OpenAir Customer Support, use the following steps to gather as much information about the issue as possible. Remember that the more details you provide to OpenAir Customer Support, the more personalized and account-specific assistance you will receive.

Providing details for each of the items listed below will help our Customer Support teams to diagnose and improve your performance. This information, together with a properly tagged support case, will help our specialists to distinguish between different performance issue scenarios and focus our assistance.

- 1. Determine the frequency of the performance concern.
	- Is this a one-time performance issue, or does the performance issue repeat?
	- For repeat concerns, how often does the performance issue occur and does it occur in particular intervals (every hour or every month, for example)?
	- When was the first time you noted the performance issue? Please be as exact as possible, and include a date and time.
- 2. Note which product feature or area is affected.
	- Which module or modules are affected? Is it only with major OpenAir modules, for example, the Projects, Resources, or Reports module?
	- Did you notice any dependency between modules which impacted performance? For example, after you change an assignment for John Smith on project properties form for Project A (in the Projects module), your "Daily Burnout" saved report (in the Reports module) runs much slower.
- 3. Is this a global issue or one which affects a specific user?
	- Does this issue only occur for specific users or all users?
	- Can you reproduce the performance issue using different filter sets?
- 4. What are the steps to reproduce the performance issue?
	- Provide step-by-step instructions which directly relate to the performance issue. For example:
		- a. We run a report called "Timesheet Compliance" each week which takes an average of 1 minute to run, according to Reports > Status > All.
		- b. We modified the report and added a filter where we excluded a Project Stage called "Pending Go Live".
		- c. The report now takes 10 minutes to run.
- 5. Are there any network connectivity issues?
	- Try accessing OpenAir using a different Internet connection, for example, from home rather than the office. Do you get the same response times?
	- Check the page build and page load times for the impacted pages. Screenshots of the build and load times with a date and time stamp will help our Customer Support team with diagnosing the problem. For more information about where to find page build and page load times, see [Using Page Build and Load Times](#page-5-1).
	- If your page build time is several seconds, please make a copy of the URL for the page so that our Engineering team can debug the page and better understand why it is loading slowly.
	- If the page build time is reasonable, but the page load time is slow, there may be a network problem, do the following:
		- a. Run a traceroute and paste the results into an email to OpenAir Customer Support. See [Using a Trace Route.](#page-5-2)

b. Try loading the page using a different Internet connection, for example, from home but outside of the corporate network. If the issue does not occur from the alternate Internet connection, contact your IT department and request that they investigate the corporate connection.

# <span id="page-19-0"></span>Creating a Support Case

If you are experiencing difficulties with OpenAir or would like to enable an optional feature, go to SuiteAnswers through your OpenAir account and create a support case.

Our support staff and engineers will work with you to find a solution to your problem.

**Important:** As a part of the support case creation process you will be presented with existing answers that may solve your problem. Take a moment to view the available answers before proceeding to create a support case.

#### **To create a support case:**

1. Log in to your OpenAir account and select **Support** from the User Center menu.

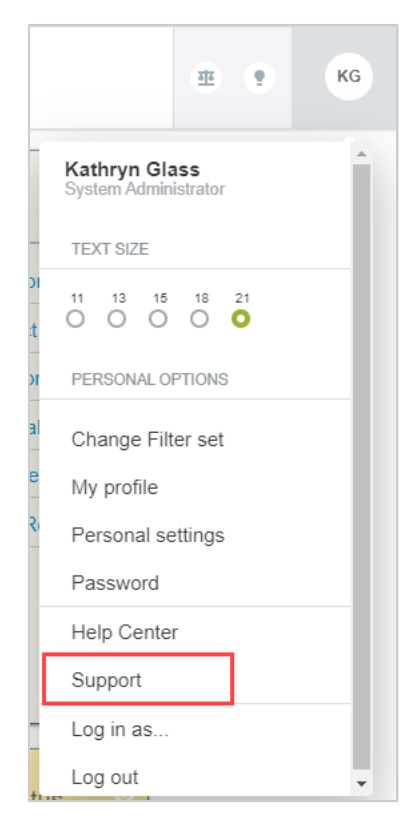

2. Click **Go to SuiteAnswers**.

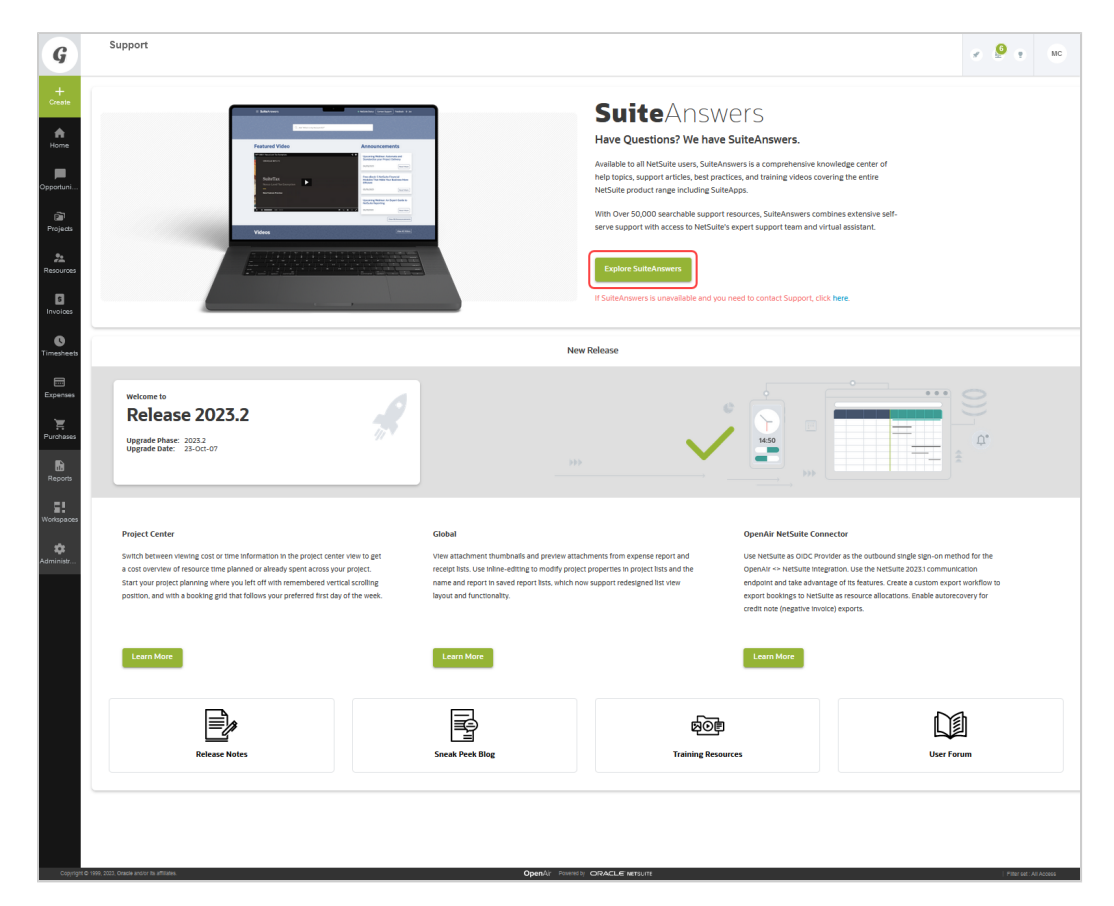

3. On the OpenAir SuiteAnswers website, click **Contact Support Online**.

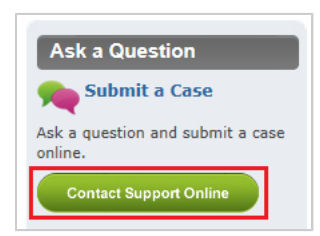

4. Enter keywords corresponding to the question or problem you want to resolve and click **Search**.

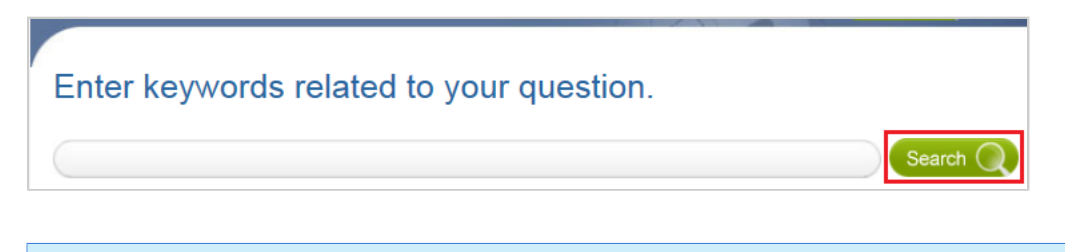

 $\mathbf \Omega$ **Note:** If you do not have a question but need a feature enabled, for example, click **Search**.

5. Oftentimes, the answer to your question will be displayed. If you still want to create a support case, click **Continue to Create Case**.

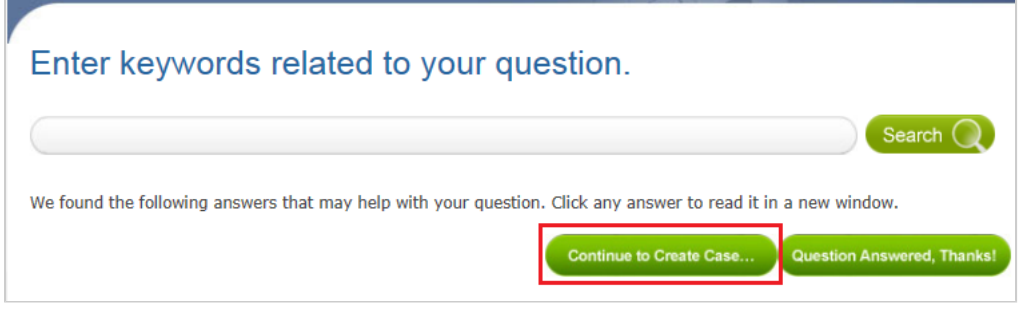

6. Fill out the **Create Case** form and then click **Submit**. You will receive an email confirmation with your support case reference (OpenAir Customer Care #).

**Important:** Review the **Case severity** definitions and always use the appropriate case severity when submitting a case. See [Case Severity Definitions.](#page-22-0)

Using the appropriate case severity helps OpenAir Customer Support prioritize between cases. Otherwise, OpenAir Customer Support need to evaluate the true urgency of each case, which slows down the response time to all cases.

#### **Create Case**

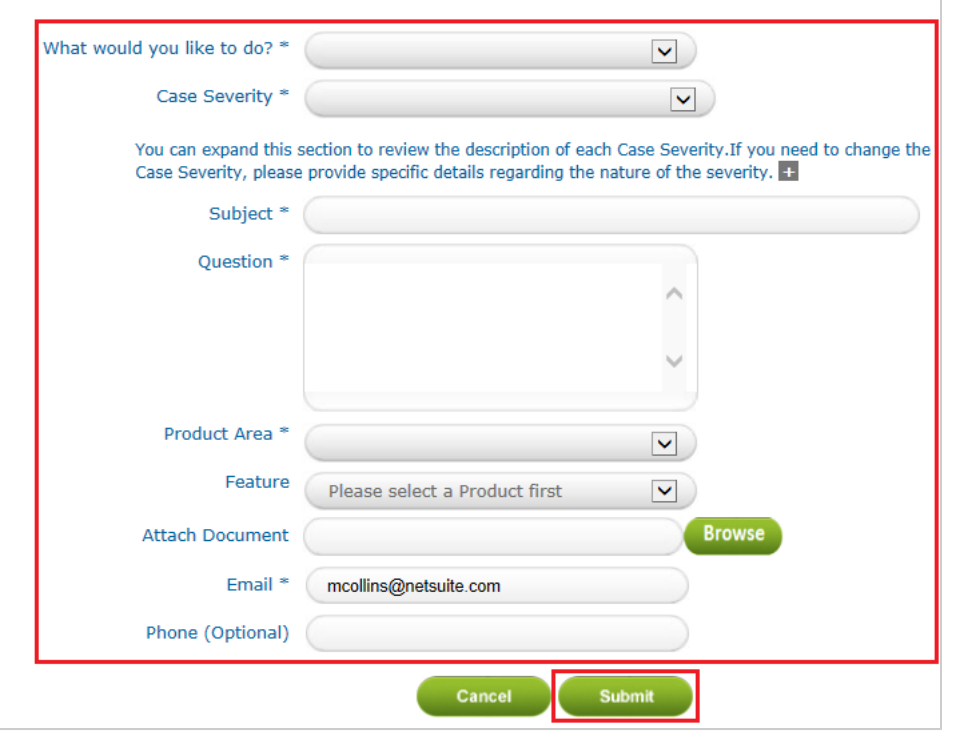

**i** Note: An asterisk \* indicates a required field.

### <span id="page-22-0"></span>Case Severity Definitions

Review the following Case severity definitions and always use the appropriate case severity when submitting a case.

Using the appropriate case severity helps OpenAir Customer Support prioritize between cases. Otherwise, OpenAir Customer Support need to evaluate the true urgency of each case, which slows down the response time to all cases.

- **C1 Critical / Business Down**: Production use of the service is stopped or so severely impacted that the company cannot reasonably continue business operations.
- **C2 Urgent**: One or more important functions of the service are unavailable with no acceptable alternative solution. Customer's implementation or production use of the service is continuing but there is a serious impact on business operations.
- **C3 How-to / Non-urgent Questions**: Important service features are unavailable but an alternative solution is available, or less significant Service features are unavailable with no reasonable alternative solution. There is minor loss of business operation functionality or an impact on implementation resources.

**Note:** Use the case severity C3 – How-to / Non-urgent Questions when submitting a case to request a sandbox refresh.

■ **C4 – Enhancement / Non-tech Support**: An incident that has a minimal impact on business operations or basic functionality of the service.